#### 1. Introduction

This guide is designed to assist workers and students to conduct and manage online risk assessments using the CHARM system. University risk assessments are to be entered on CHARM via the Safety Risk Register. A risk assessment is used to systematically identify all of the risks associated with a task, activity or process. Appropriate controls and responsibilities for implementing those controls are identified within the risk assessment which must be made available to all stakeholders involved to ensure the information is effectively and appropriately communicated.

#### 2. Accessing the CHARM Safety Risk Register

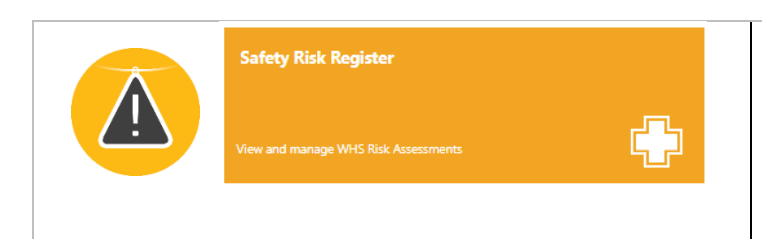

Staff: Log into [Staff Portal](http://sso.curtin.edu.au/openam/saml2/jsp/idpSSOInit.jsp?metaAlias=/idp&spEntityID=https://www.riskcloud.net&binding=HTTP-POST#linkid=staff-portal-carousel) click on the arrow on the application wheel and click on CHARM Students: Log into [Student OASIS c](https://oasis.curtin.edu.au/)lick on the My Campus tab and click on the CHARM link Once logged in to CHARM, click the **Safety Risk Register** icon

#### **Safety Risk Register**

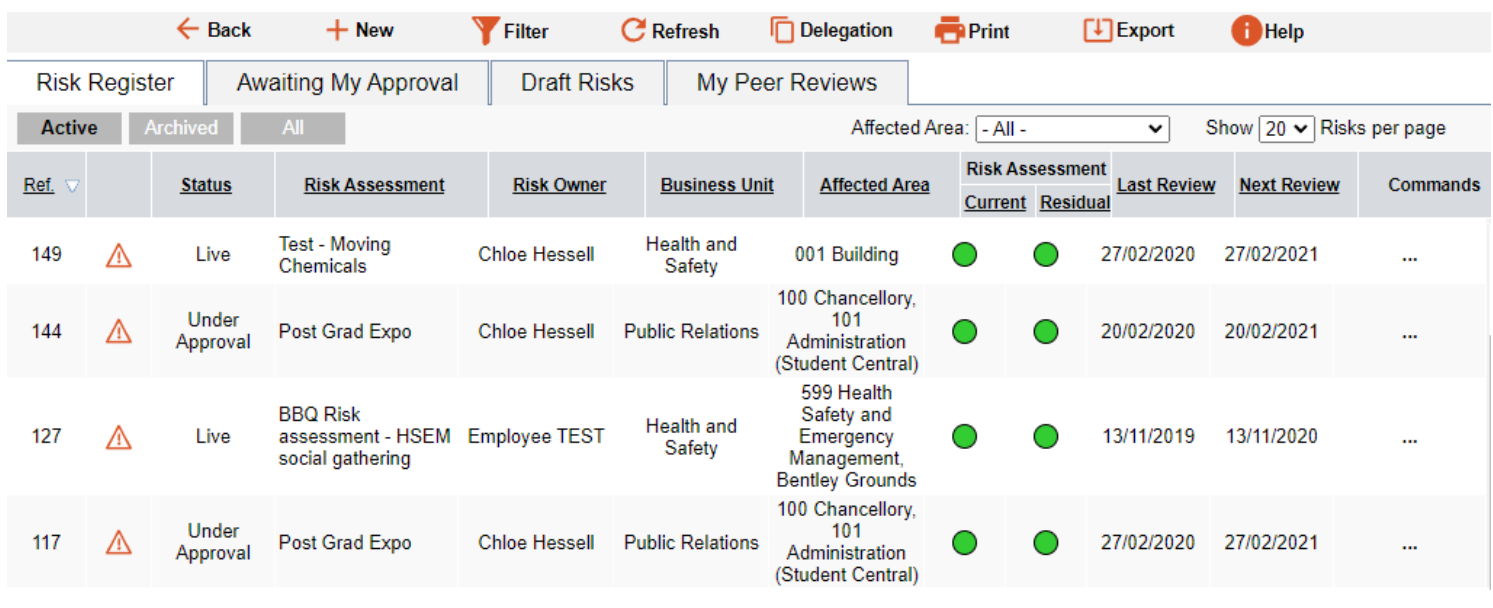

The **Safety Risk Register** contains a list of all of the approved Risk Assessments (RA) across the University.

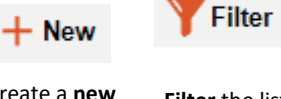

**Delegation** 

**Print**  $\lceil \downarrow \rceil$  Export

**…**

**Filter** the list of risks to search **Delegate** management of risk approvals if going on leave Create a **new**  risk assessment **Print** or **Export**  risks to download View, Edit, Archive, Clone or view the audit trail for the risk assessment the risk assessment, View comments, peer reviews and **review history**

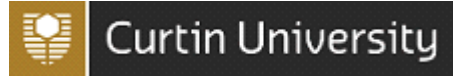

### 3. Conducting a Risk Assessment

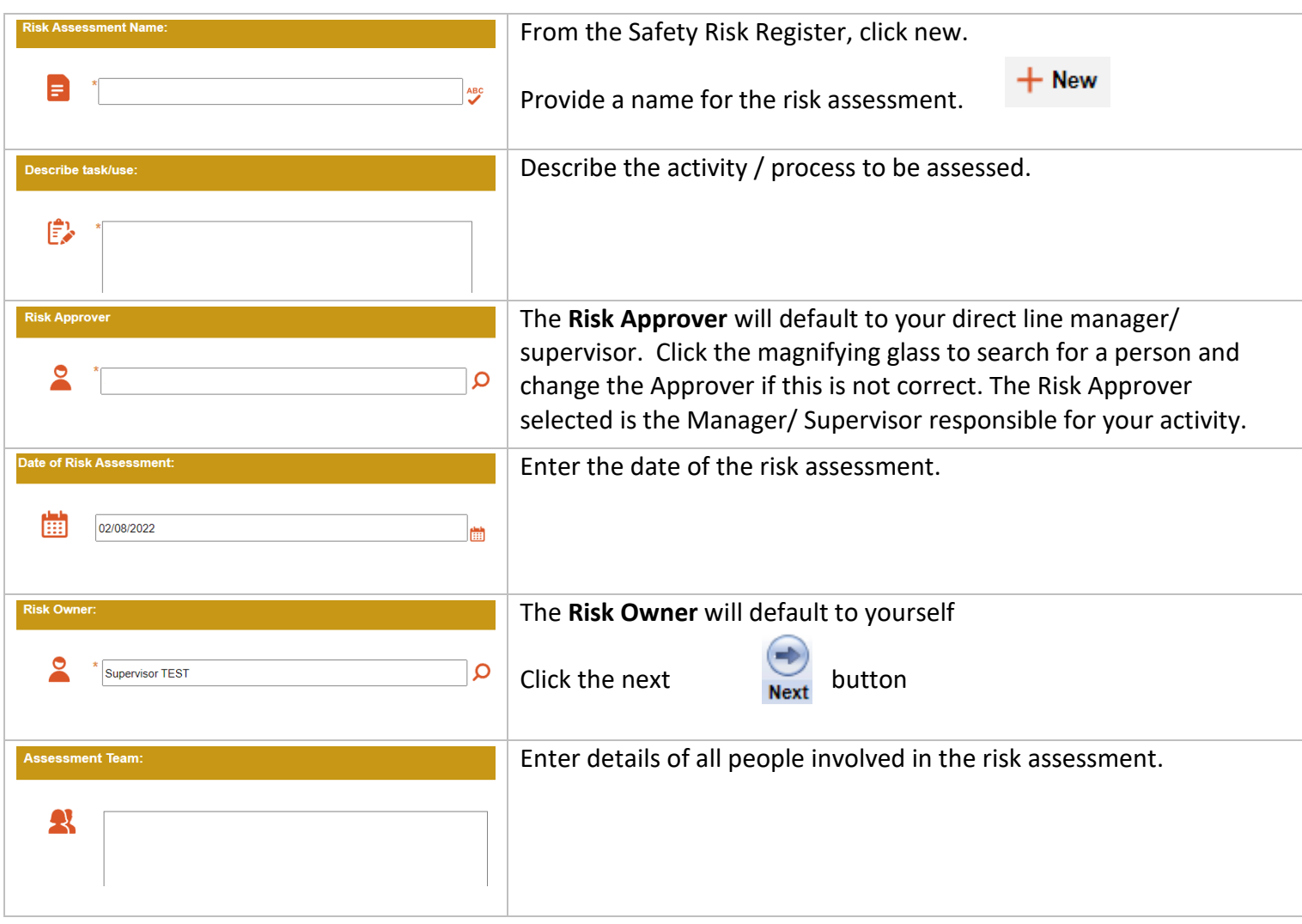

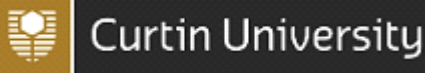

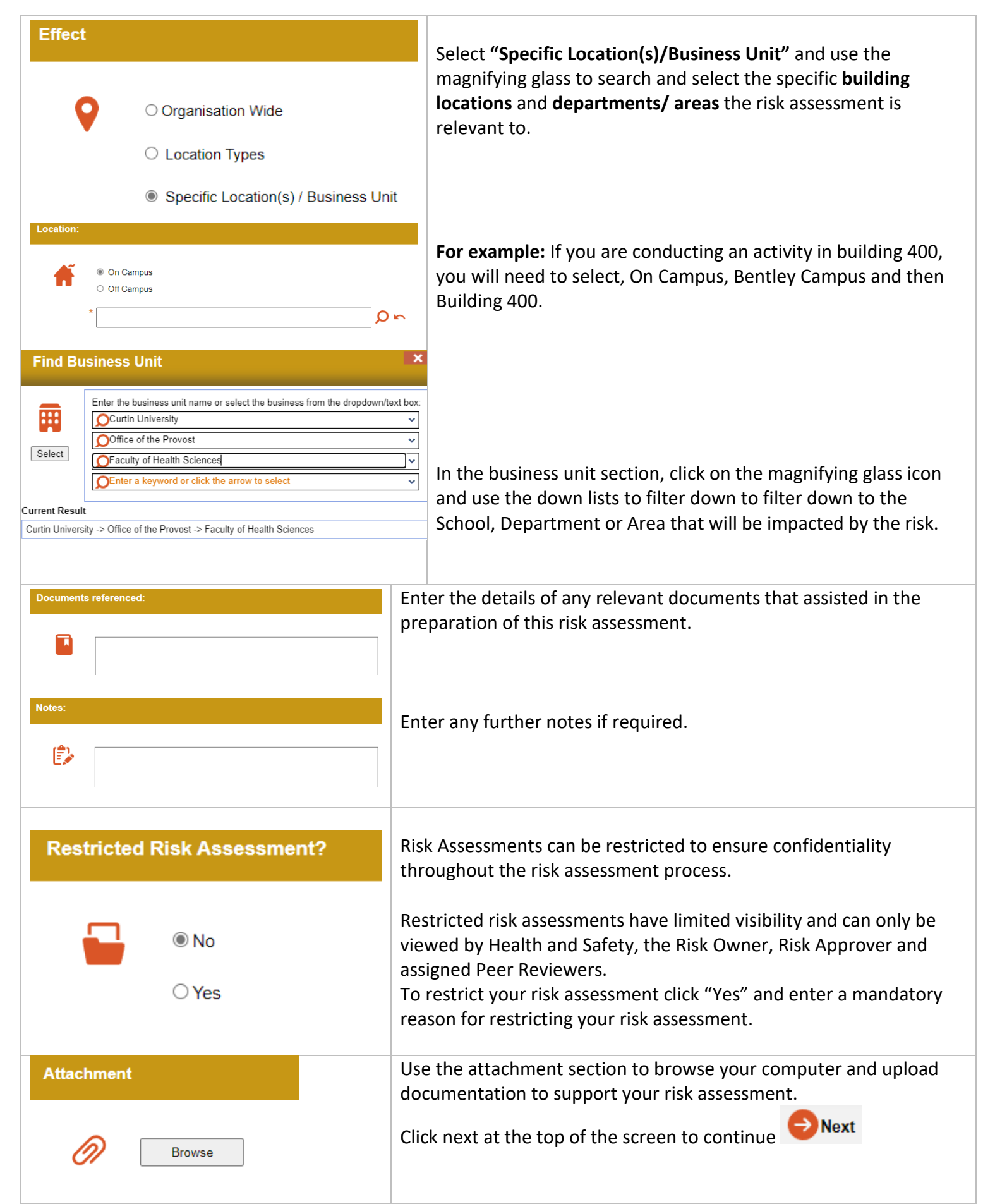

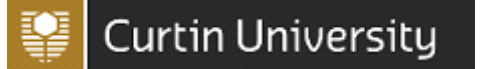

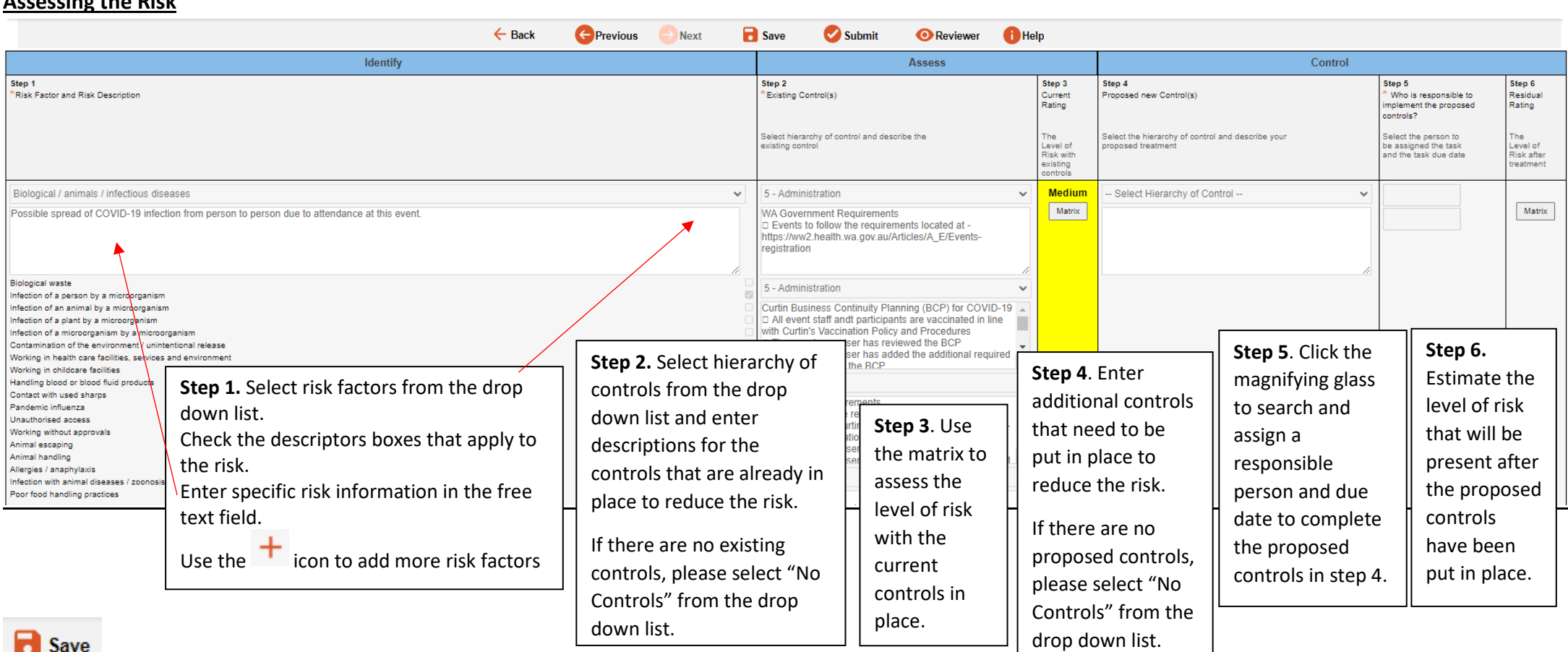

Click the save button to save the risk assessment as a draft. The risk assessment will be available in your "My Draft Risks" tab on the WHS register. When the risk assessment is in draft you can invite a person to peer review your risk assessment prior to submitting it to your supervisor for approval.

Submit

**Assessing the Risk** 

To submit risk assessment to your Supervisor (Risk Approver) for approval, click on the submit button.

*Note*: You will not be able to edit or invite peer reviewers to view the risk assessment once it has been submitted for approval.

**O** Reviewer A Peer Reviewer can be invited to view a draft risk assessment and provide comments back to the Risk Owner

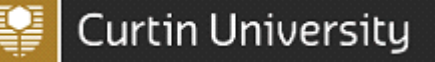

#### 4. Peer Review

A Peer Reviewer can be invited to view a draft risk assessment and provide comments back to the Risk Owner prior to the risk assessment being submitted for approval to the Risk Owner.

**To invite a Reviewer**, from your risk click on the Reviewer icon to search and assign a reviewer. **O** Reviewer Use the First Name: and Last Name: fields to search for the correct person. Search results will appear in the text box. Click the **Add>>** button to move the user to the assigned list and click OK. The peer reviewer will receive an email to review your risk whilst it is in a draft status before it has been submitted to the Risk Approver.

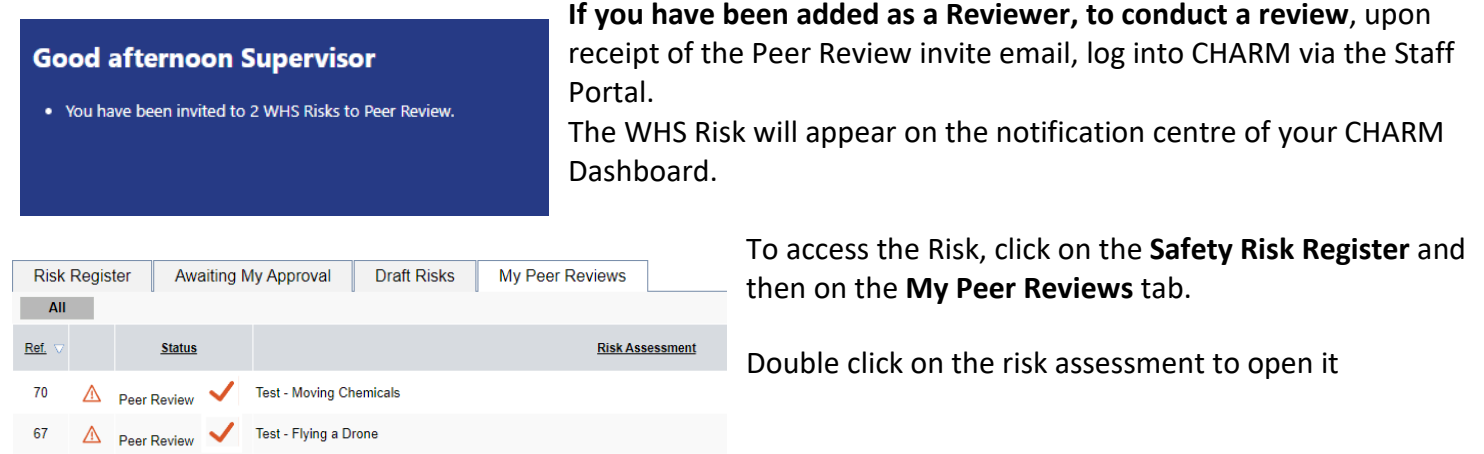

Once you have opened the risk assessment, use the Next button icon to navigate through the risk assessment to view.

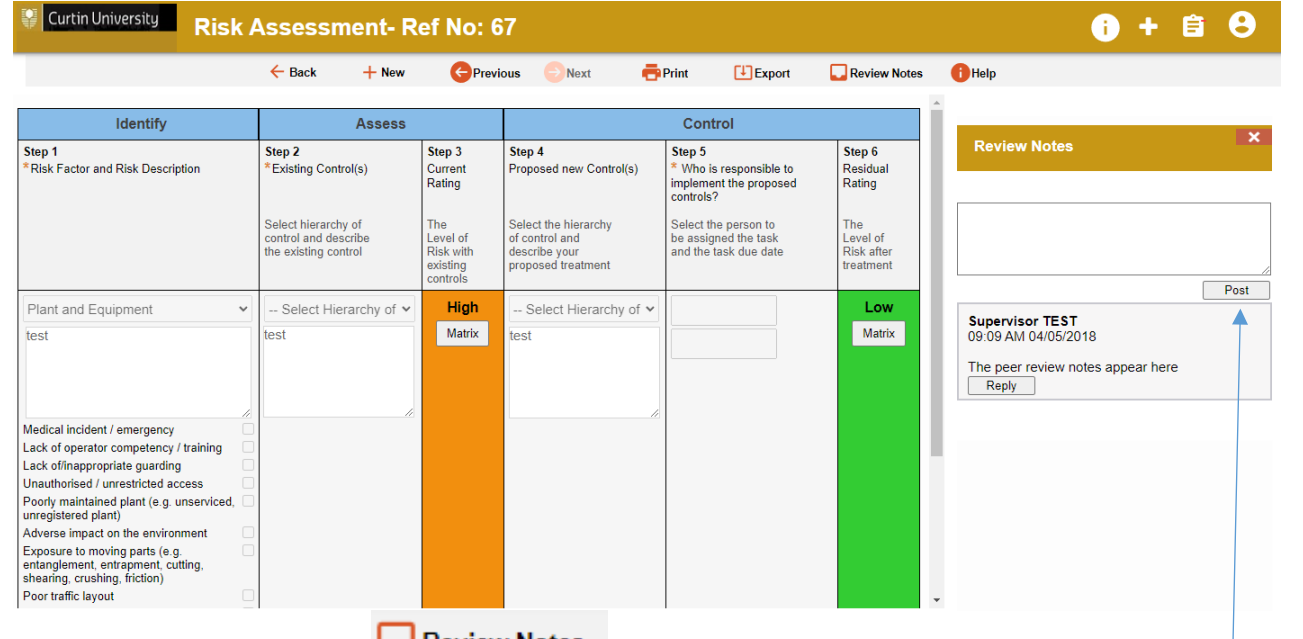

Click the Review Notes icon **A Review Notes** and enter your peer review comments on the right-hand side of the page in the Review Notes section and click Post.

The notes will appear in a Review Notes section located on the right hand side of the page.

The Risk Owner will be able to see the peer review comments by navigating to the **Safety Risk Register,** clicking on the **My Draft Risks** tab and locating their draft risk assessment.

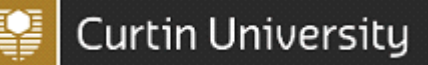

#### 5. Risk Approver and Risk Approvals

Once a risk assessment has been submitted for approval, an email will be sent automatically to the Risk Approver. The Risk Approver is the Manager/Supervisor responsible for the approval of the risk assessment activity. The Risk Approver is responsible for ensuring the risk owner has adequately identified, assessed and controlled the hazards associated with the activity.

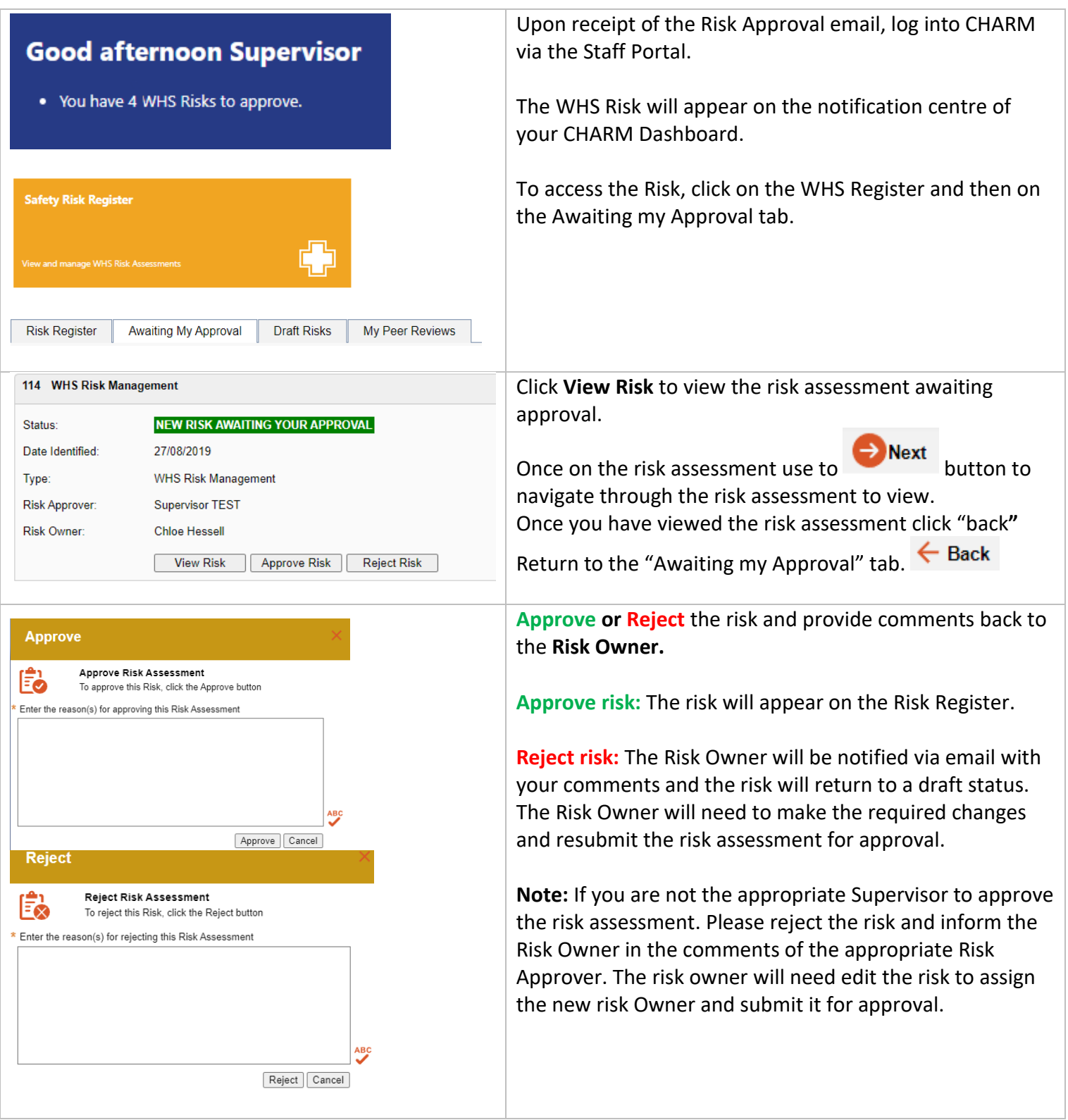

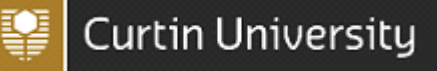

#### 7. Archiving Risk Assessments

Once a Risk Assessment is no longer current or in use it can be archived so it is no longer on the active Safety Risk Register.

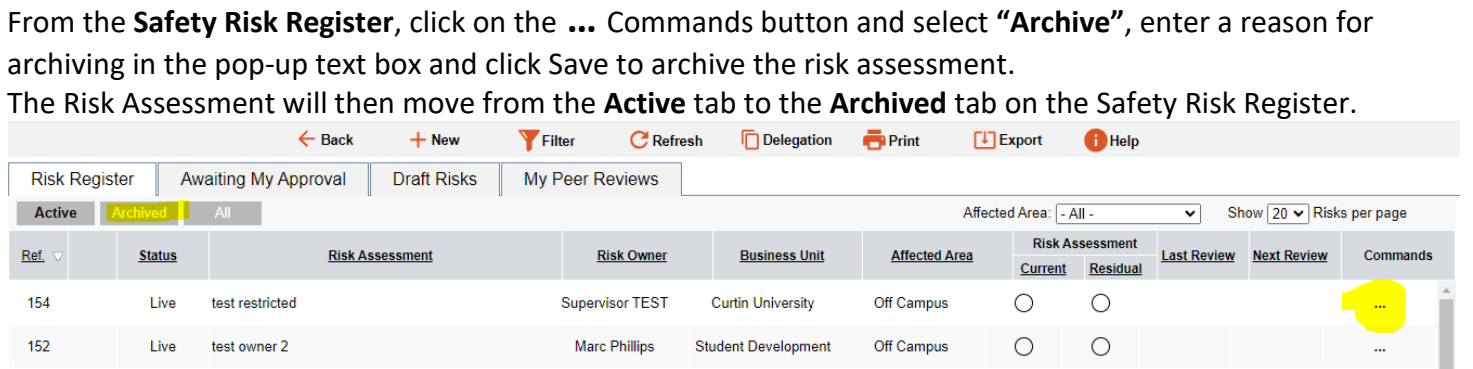

If a risk assessment has been archived and is required to return to an active status. *I.e. The risk assessment activity is being undertaken again.* You will be required to unarchive the risk assessment.

From the Safety Risk Register, click on the **Archived** tab, locate your risk assessment and click on the **Archive** button. Enter a reason for unarchiving the risk assessment and click save.

The risk assessment will then reappear on the Active tab on the Safety Risk Register.

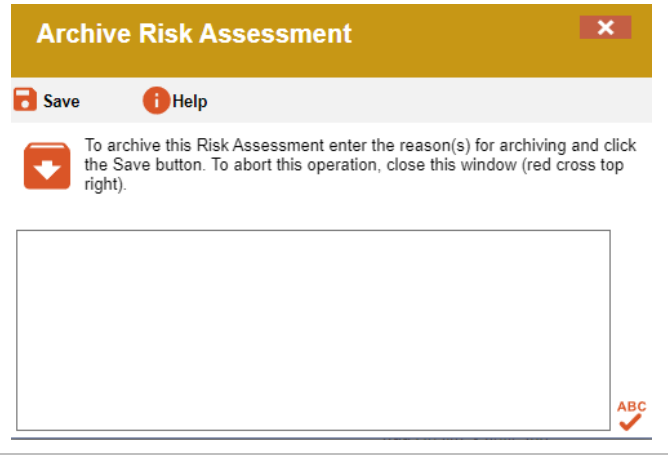

#### 8. Formal Risk Assessment Review

Active risk assessments located on the Safety Risk Register are required to be reviewed based on the residual risk rating as per the [Health and Safety Risk Matrix.](https://www.curtin.edu.au/healthandsafety/wp-content/uploads/Health_and_Safety_Risk_Matrix.pdf) 

- Extreme or high risk rating: every 1 month
- Medium risk rating: every 3 months
- Low risk rating: every 6 months

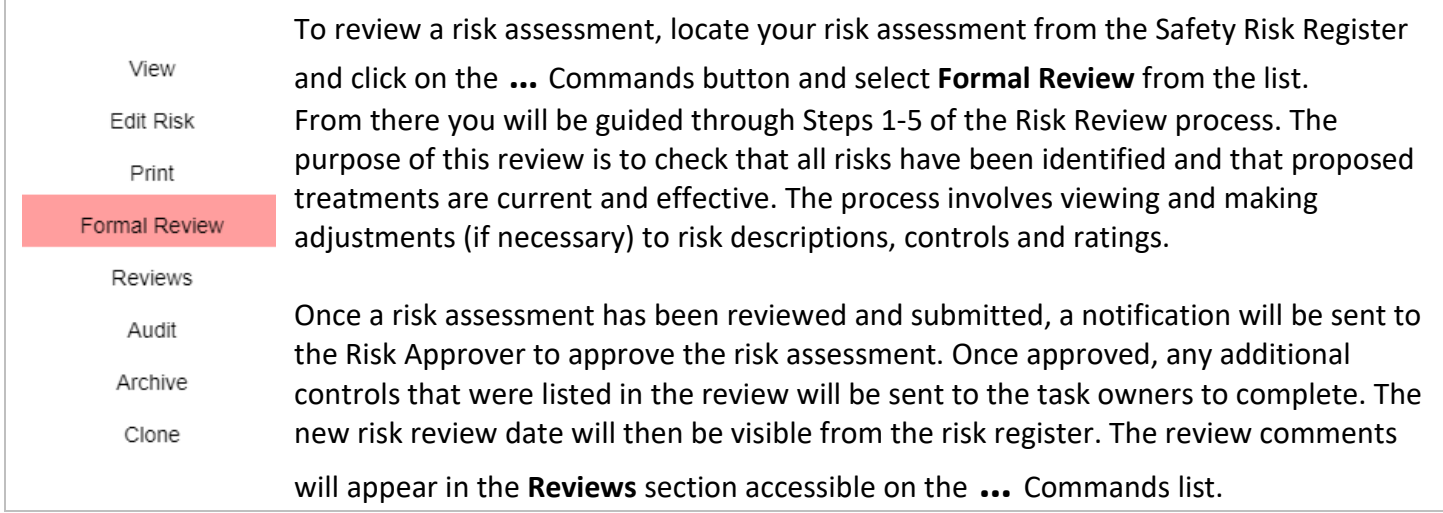

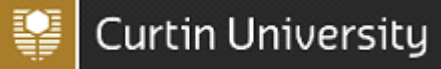

### 9. Filtering and Generating Reports

Users are able to filter and generate excel and pdf reports based on the risks present on the Safety Risk Register.

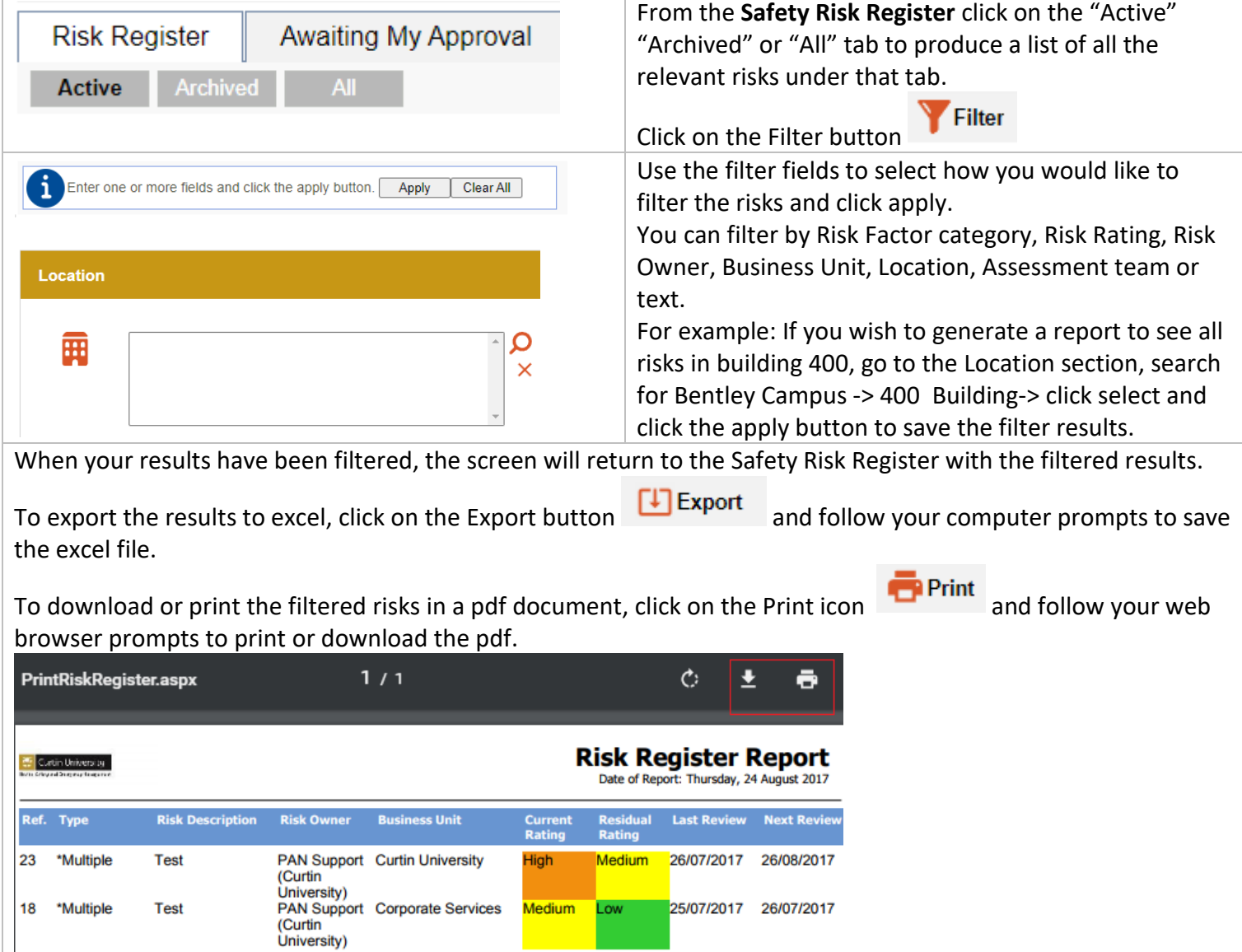